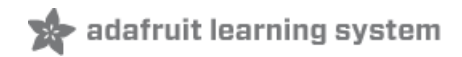

# **Program an AVR or Arduino Using Raspberry Pi GPIO**

Created by Tony DiCola

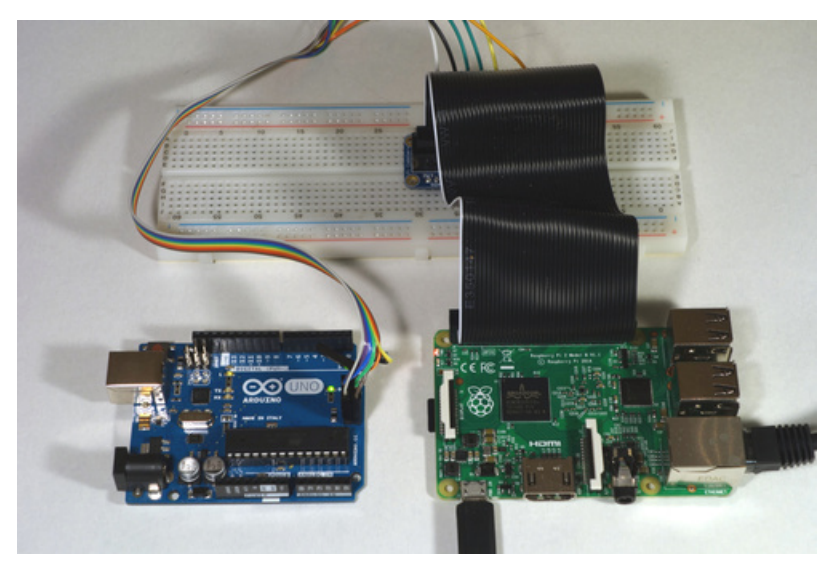

Last updated on 2018-08-22 03:48:27 PM UTC

#### **Guide Contents**

<span id="page-1-0"></span>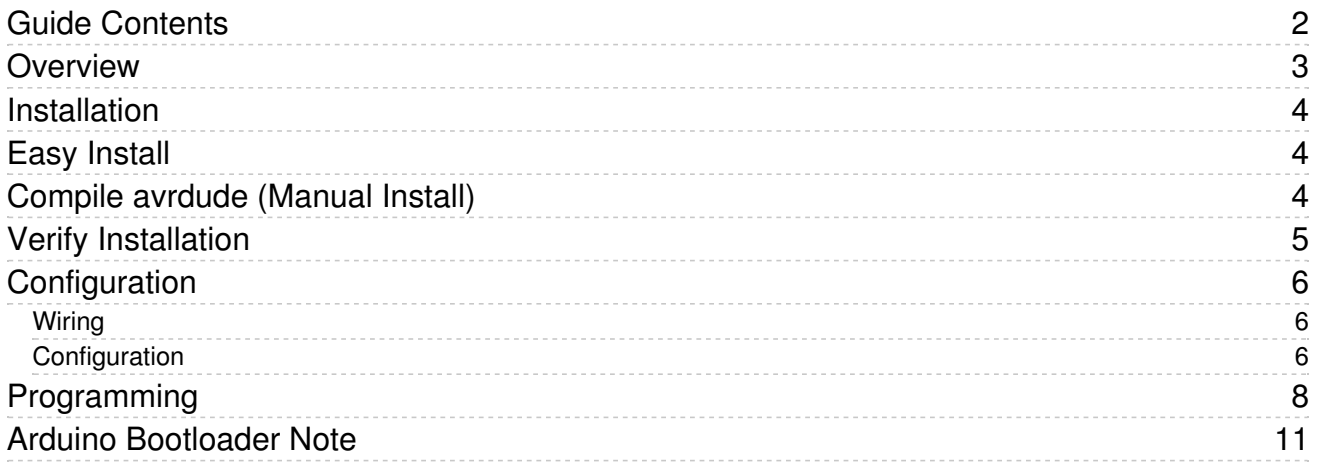

# <span id="page-2-0"></span>Overview

This is a short guide to explain how to program an AVR microcontroller (like what powers an Arduino Uno) directly from the GPIO pins on a Raspberry Pi. Why would you want to program an AVR from a Pi? If you're building up an AVRbased board or product from scratch you'll need some way to program code onto the chip. Typically dedicated tools like the [USBtinyISP](https://www.adafruit.com/products/46) (http://adafru.it/46) are used to program an AVR through its in-circuit serial programming (ISP or ICSP) pins, however with the latest version of the avrdude programming tool you can actually use Linux GPIO pins to program an AVR directly--no dedicated programmer required! This guide will walk you through how to install and use avrdude to program an AVR microchip or Arduino through its ISP pins with a Raspberry Pi.

Note that this tutorial is somewhat advanced and targeted at people who are familiar with programming an AVR chip directly instead of using friendlier tools like the Arduino IDE. It will help to be familiar with setting up a breadboard Arduino [\(https://adafru.it/fi4\)](http://www.arduino.cc/en/Main/Standalone) and loading its bootloader through an ISP programmer. If you're a beginner or new to Arduino, stick with using the Arduino IDE to [program](file:///lesson-0-getting-started/overview) your board (https://adafru.it/CfF).

To follow this guide you'll need the following hardware:

- Raspberry Pi Any model will work, but note that you need 4 GPIO pins free for each AVR that will be programmed at a time.
- An AVR chip & development board or an Arduino board that exposes the ICSP pins (like an Arduino Uno).
- Breadboard and wires to connect the ICSP pins of the AVR/Arduino to GPIO pins on the Raspberry Pi.

#### <span id="page-3-0"></span>Installation

You'll need to compile and install the latest version of the avrdude [programming](http://www.nongnu.org/avrdude/) tool (https://adafru.it/fi6) on the Raspberry Pi. These instructions assume you're using a version of the Raspbian operating system [\(https://adafru.it/fi7\)](https://www.raspberrypi.org/downloads/) and are familiar with how to connect to the terminal on the Raspberry Pi [\(https://adafru.it/jvB\).](file:///adafruits-raspberry-pi-lesson-6-using-ssh)

Also note these instructions are written for version 6.1 of avrdude. Earlier versions won't work because they don't have the required linuxgpio programmer type. Later versions might work, but they might require more dependencies or a different configuration. Stick with version 6.1 to follow these instructions.

# <span id="page-3-1"></span>Easy Install

To save some of the trouble of compiling avrdude a pre-compiled package for Raspbian has been added to Adafruit's Rasbian package repository. If you just want to get up and running as fast as possible follow these steps to install the package. If you run into an issue or would like to compile the code yourself, skip down to the compile avrdude section [\(https://adafru.it/CfG\).](file:///program-an-avr-or-arduino-using-raspberry-pi-gpio-pins/installation#compile-avrdude-manual-install)

First follow the steps on this page to add Adafruit's package repository to your [Raspberry](file:///apt-adafruit-com/adding-the-repository) Pi (https://adafru.it/CfH).

Once the Adafruit repository has been added and the package list refreshed, run the following command to install or upgrade the avrdude package:

sudo apt-get install avrdude

Answer yes to any question about installing packages, and after a moment the updated avrdude package should be installed. Skip down to the verify [installation](file:///program-an-avr-or-arduino-using-raspberry-pi-gpio-pins/installation#verify-installation) (https://adafru.it/CfG) section to continue.

# <span id="page-3-2"></span>Compile avrdude (Manual Install)

To manually compile avrdude follow the steps below. First run these commands to install some required dependencies:

```
sudo apt-get update
 sudo apt-get install -y build-essential bison flex automake libelf-dev libusb-1.0-0-dev libusb-dev libftd
\blacktriangleleft\blacktriangleright
```
Then download the source and configure avrdude for compilation by executing:

```
wget http://download.savannah.gnu.org/releases/avrdude/avrdude-6.1.tar.gz
tar xvfz avrdude-6.1.tar.gz
cd avrdude-6.1
./configure --enable-linuxgpio
```
After the configure script runs verify that it shows the line "ENABLED linuxgpio" like below (you can safely ignore the DISABLED and DON'T HAVE warnings):

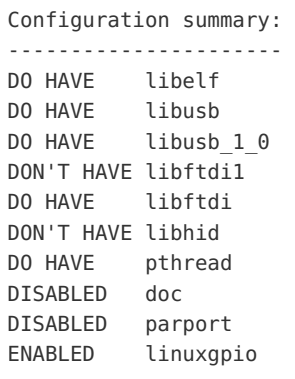

Now build and install avrdude by running:

make sudo make install

### <span id="page-4-0"></span>Verify Installation

Now that avrdude is compiled and installed you can verify the expected version 6.1 is installed. Run the 'avrdude -v' command (without quotes) and check that you see output like the following with version 6.1:

```
avrdude: Version 6.1, compiled on May 28 2015 at 18:41:48
         Copyright (c) 2000-2005 Brian Dean, http://www.bdmicro.com/
         Copyright (c) 2007-2014 Joerg Wunsch
         System wide configuration file is "/usr/local/etc/avrdude.conf"
         User configuration file is "/home/pi/.avrduderc"
avrdude: no programmer has been specified on the command line or the config file
         Specify a programmer using the -c option and try again
```
Once avrdude 6.1 is compiled and installed, continue on to learn how to configure avrdude to program using the GPIO pins.

# <span id="page-5-0"></span>Configuration

#### <span id="page-5-1"></span>Wiring

To program an AVR from the Pi you'll need to have 4 GPIO pins free on the Raspberry Pi. These pins will connect to the AVR's ISP/ICSP MOSI, MISO, SCK, and RESET pins. In addition you'll connect the Pi's 5 volt power and ground to the AVR to power it during programming.

If you're using an Arduino Uno you can access all the required pins from the small ICSP header on the far end of the board [\(https://adafru.it/fia\).](http://forum.arduino.cc/index.php?topic=84190.0)

As an example using an Arduino Uno here's one possible way to connect it to a Raspberry Pi:

- Arduino ICSP VCC to Raspberry Pi 5 volt pin.
- Arduino ICSP GND to Raspberry Pi ground pin.
- Arduino ICSP RESET to Raspberry Pi GPIO #12.
- Arduino ICSP SCK to Raspberry Pi GPIO #24.
- Arduino ICSP MOSI to Raspberry Pi GPIO #23.
- Arduino ICSP MISO to Raspberry Pi GPIO #18.

#### <span id="page-5-2"></span>**Configuration**

You'll need to create a custom avrdude configuration file to tell avrdude what GPIO pins to use for programming the AVR. It's easiest to copy the default avrdude.conf file and make the necessary changes to it.

The avrdude.conf file will be in one of two spots depending on how you installed avrdude in the previous section. If you did the easy install method to install through a package then avrdude.conf is in the /etc/avrdude.conf location. However if you did the manual install method to compile the code and install it then avrdude.conf is in the /usr/local/etc/avrdude.conf location.

Copy the avrdude.conf configuration to a new file called avrdude\_gpio.conf in your home directory, and then edit it with the nano text editor by running the commands below. If you used the easy install method to install an avrdude package these commands are:

cp /etc/avrdude.conf ~/avrdude\_gpio.conf nano ~/avrdude\_gpio.conf

However if you used the manual install method to compile the code then instead run these commands:

cp /usr/local/etc/avrdude.conf ~/avrdude\_gpio.conf nano ~/avrdude\_gpio.conf

Once in the editor scroll all the way down to the very end of the file. You'll need to add a new section that configures the GPIO pin programming. Paste in the following section at the end of the file:

```
# Linux GPIO configuration for avrdude.
# Change the lines below to the GPIO pins connected to the AVR.
programmer
 id = "pi1";
 desc = "Use the Linux sysfs interface to bitbang GPIO lines";
 type = "linuxgpio";
 reset = 12;sck = 24;most = 23;miso = 18;;
```
This configuration will create a programmer with name 'pi\_1' and assign the ICSP pins to the provided GPIO pin values. If you've hooked up the ICSP pins to different GPIO pins make sure to modify the configuration to match your setup.

Also note that you can create mulitple programmer sections if you're programming multiple AVR chips from the same Raspberry Pi. Each programmer section needs to have a unique name assigned with the id = "name" line. In addition each AVR needs a distinct set of 4 GPIO pins configured for its ICSP pins.

Once you've modified the configuration file save it and quit nano by pressing Ctrl-O, enter, and then Ctrl-X.

Continue on to learn how to use avrdude with the custom GPIO programming configuration.

## <span id="page-7-0"></span>Programming

Now you're ready to program the AVR using the Pi's GPIO pins! Make sure you've followed all the steps to this point and have compiled, installed, and configured avrdude for GPIO programming.

To program the chip you'll need a .hex file that has the compiled code you wish to run. An easy way to generate this file is to turn on the verbose compile and upload output in the Arduino IDE (under preferences). Configure Arduino for the board/chip you're using and compile the code. In the debug output look for the line at the end that calls avrobjcopy to prepare the .hex file, for example compiling a Blink example on my machine produced the following:

/home/tony/Programs/arduino-1.6.4/hardware/tools/avr/bin/avr-objcopy -0 ihex -R .eeprom /tmp/build6154610  $\blacksquare$  $\blacktriangleright$ 

The file /tmp/build6154610255332504576.tmp/Blink.cpp.hex is the output .hex file that can be written directly to the AVR/Arduino using avrdude. Grab the .hex file and copy it to your Raspberry Pi.

Another way to generate a .hex file is to setup your own avr-gcc toolchain and compile code for the desired chip. This can be a somewhat daunting process so I recommend using Arduino's prebuilt toolchain. However if you're going at it yourself take a look at the [instructions](http://www.nongnu.org/avr-libc/user-manual/install_tools.html) on setting up avr-gcc here (https://adafru.it/fib)--good luck!

Now from the Raspberry Pi run an avrdude command to verify it can connect to the AVR chip:

sudo avrdude -p atmega328p -C ~/avrdude qpio.conf -c pi 1 -v

Notice the chip type is specified with -p, the path to the custom avrdude.conf is specified with -C, and the name of the programmer is specified with -c. If you're using a different chip, configuration file path, or programmer name be sure to change the values.

Once the command runs you should see output like the following with avrdude reading the memory & fuses of the AVR chip:

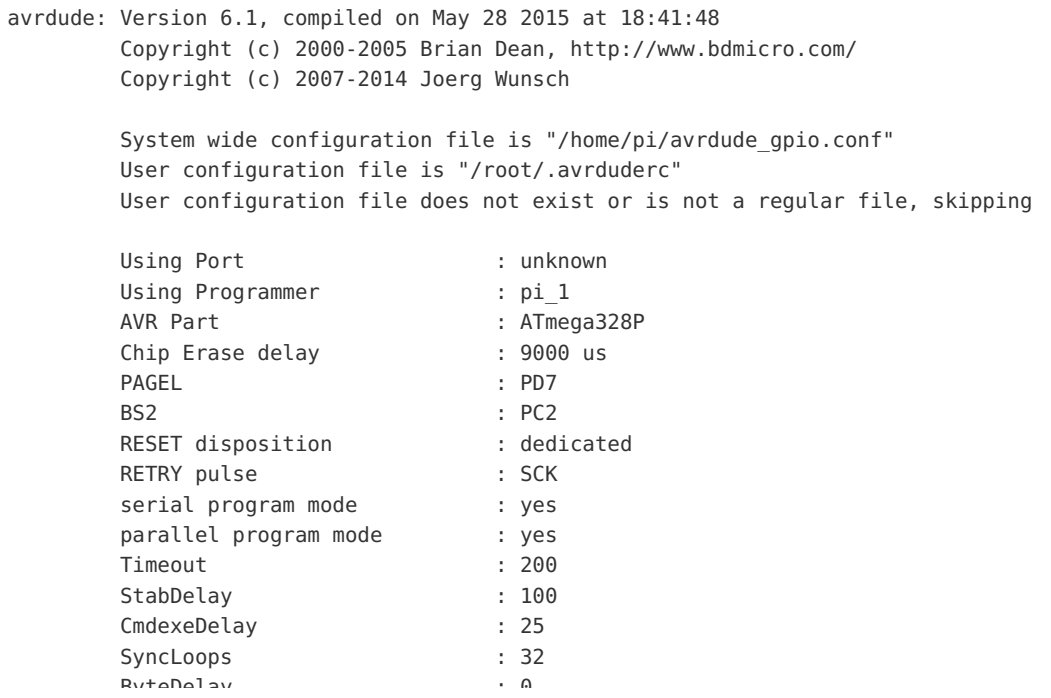

```
DYLCDCLOV
                                 \sim \simPollIndex
                                 \therefore 3
        PollValue
                                 : 0x53Memory Detail
                                 ÷.
                                                                          Polled
                             Block Poll
                                                  Page
         Memory Type Mode Delay Size Indx Paged Size
                                                  Size #Pages MinW MaxW
                                                                        ReadBack
         eeprom
                   65
                         20\overline{a}0 no
                                             1024  4  0 3600 3600 0xff 0xff
         flash
                    65 6 128
                                     0 yes
                                             32768 128
                                                         256 4500 4500 0xff 0xff
         lfuse
                    \Theta \Theta\Theta0 no
                                            1 0 0 4500 4500 0x00 0x00
                    \theta \theta \theta \theta no
                                               1 \qquad \Theta0.4500.4500.0 \times 00.000hfuse
                     0 0 0 0 0 01 \qquad 0efuse
                                                           0 4500 4500 0x00 0x00
         1 \t 0 \t 0 \t 4500 \t 4500 \t 0 \times 00 \t 0 \times 00<br>1 \t 0 \t 0 \t 0 \t 0 \times 00 \t 0 \times 00signature \t\t 0\t 0\t 0\t 0 no
                                               3 \qquad 0\Omega\Theta0 0x00 0x00
        Programmer Type : linuxgpio
       Description
                     : Use the Linux sysfs interface to bitbang GPIO lines
        Pin assignment : /sys/class/gpio/gpio{n}
         RESET = 12SCK
                = 24MOSI = 23MISO
                = 18avrdude: AVR device initialized and ready to accept instructions
avrdude: Device signature = 0x1e950favrdude: safemode: lfuse reads as FF
avrdude: safemode: hfuse reads as D6
avrdude: safemode: efuse reads as 5
avrdude: safemode: lfuse reads as FF
avrdude: safemode: hfuse reads as D6
avrdude: safemode: efuse reads as 5
avrdude: safemode: Fuses OK (E:05, H:D6, L:FF)
avrdude done. Thank you.
```
If you see an error make sure you're running the command as root with sudo. Also go back and ensure the custom avrdude configuration exists in the expected location, the configuration has the specified programmer, and the programmer configuration is using the GPIO pins you have connected to the AVR.

Also note if you receive an error that a GPIO pin is in use try changing that pin to use a different one in the programmer configuration.

Once you've verified avrdude can talk to the chip you're ready to program it! You'll need the .hex file that was compiled, then run a command like the following to program the chip:

sudo avrdude -p atmega328p -C ~/avrdude gpio.conf -c pi 1 -v -U flash:w:Blink.cpp.hex:i

Again the -p option configures the chip to program, the -C option points to your custom avrdude configuration, and the -c option specifies the custom programmer configuration block to use. The -U flash... option tells avrdude to wipe and program the flash memory of the AVR chip, and to use the provided Blink.cpp.hex file. Change the name and path to

the hex file to the appropriate value for the code you're writing to the chip.

If avrdude successfully programs the chip you should see output like the following:

```
avrdude: Version 6.1, compiled on May 28 2015 at 18:41:48
       Copyright (c) 2000-2005 Brian Dean, http://www.bdmicro.com/
       Copyright (c) 2007-2014 Joerg Wunsch
       System wide configuration file is "/home/pi/avrdude qpio.conf"
      User configuration file is "/root/.avrduderc"
      User configuration file does not exist or is not a regular file, skipping
      Using Port
                              : unknown
      Using Programmer
                             : pi 1
      AVR Part
                             : ATmega328P
      Chip Erase delay
                             : 9000 us
                             : PD7
      PAGEL
                              : PC2BS<sub>2</sub>
      RESET disposition
                             : dedicated
      RETRY pulse
                             : SCK
      serial program mode
                            : yes
      parallel program mode
                            : yesTimeout
                              : 200StabDelay
                              : 100CmdexeDelay
                             : 25: 32SyncLoops
      ByteDelay
                             \therefore 0
       PollIndex
                             \therefore 3
       PollValue
                              : 0x53Memory Detail
                              \mathcal{L}Block Poll
                                              Page
                                                                   Polled
        Memory Type Mode Delay Size Indx Paged Size Size #Pages MinW MaxW ReadBack
        65 20 4 0 no 1024 4 0 3600 3600 0xff 0xff
        eeprom
                  65 6 128 0 yes 32768 128 256 4500 4500 0xff 0xff
        flash
                                                  0 4500 4500 0x00 0x00
                 \Theta0 0 0 no 1 0
        lfuse
                                                    0 4500 4500 0x00 0x00
        hfuse
                  0 0 0 0 no
                                           1 \qquad \ThetaProgrammer Type : linuxgpio
                 : Use the Linux sysfs interface to bitbang GPIO lines
       Description
       Pin assignment : /sys/class/gpio/gpio{n}
        RESET = 12SCK = 24MOST
              = 23MISO
              = 18
avrdude: AVR device initialized and ready to accept instructions
avrdude: Device signature = 0x1e950favrdude: safemode: lfuse reads as FF
avrdude: safemode: hfuse reads as D6
avrdudo: cafamodo: afuca raade ac 5
```

```
avrdude: safemode: efuse reads as 5
avrdude: NOTE: "flash" memory has been specified, an erase cycle will be performed
        To disable this feature, specify the -D option.
avrdude: erasing chip
avrdude: reading input file "Blink.cpp.hex"
avrdude: writing flash (1030 bytes):
Writing | ################################################## | 100% 0.89s
avrdude: 1030 bytes of flash written
avrdude: verifying flash memory against Blink.cpp.hex:
avrdude: load data flash data from input file Blink.cpp.hex:
avrdude: input file Blink.cpp.hex contains 1030 bytes
avrdude: reading on-chip flash data:
Reading | ################################################## | 100% 0.87s
avrdude: verifying ...
avrdude: 1030 bytes of flash verified
avrdude: safemode: lfuse reads as FF
avrdude: safemode: hfuse reads as D6
avrdude: safemode: efuse reads as 5
avrdude: safemode: Fuses OK (E:05, H:D6, L:FF)
avrdude done. Thank you.
```
Congratulations, you've successfully programmed an AVR chip using the GPIO pins on a Raspberry Pi!

#### <span id="page-10-0"></span>Arduino Bootloader Note

If you program an Arduino board like the Uno using the method in this guide be aware that you might remove or overwrite the USB/serial bootloader. This can actually be useful if you need just a little more space in your sketch (the bootloader takes a few kilobytes of memory at the end of flash), however it means that you won't be able to program the Arduino using the Arduino IDE's normal USB/serial programming interface. Don't worry though you can burn the original Arduino bootloader back on your Arduino board to have it work with the Arduino IDE again.

#### Check out this tutorial for information on burning an Arduino bootloader from a .hex file using

avrdude [\(https://adafru.it/CfI\).](file:///ftdi-friend/programming-the-arduino-bootloader) If you download the Arduino IDE look for a firmware .hex file in the hardware/arduino/avr/bootloaders/optiboot directory beneath the IDE's installation. For an Arduino Uno the optiboot\_atmega328.hex file is the bootloader file to use. Program this hex file to the Arduino using avrdude on the Raspberry Pi to restore the Arduino to its normal state and make programming work with the Arduino IDE again.